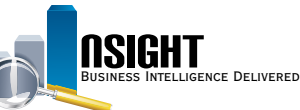

## **Insight Quick Reference | Creating Reports and Dashboards**

## **Editing Common Reports and Dashboards**

## *Editing Common Reports*

- 1. Click **Catalog** from the top navigation bar. Expand Shared Folders to navigate to the desired report.
- 2. Click **Edit** to open the *ad hoc report editing* page.
- 3. In the *Criteria* tab, navigate to the *Selected Columns* pane.
- 4. Click the **Edit** icon corresponding to the desired data element to customize the Sort, Column Properties (format styles/ appearance), etc.
- 5. In the *Results* tab, click the **New View** icon to add a graph, static text, Filters record, etc.

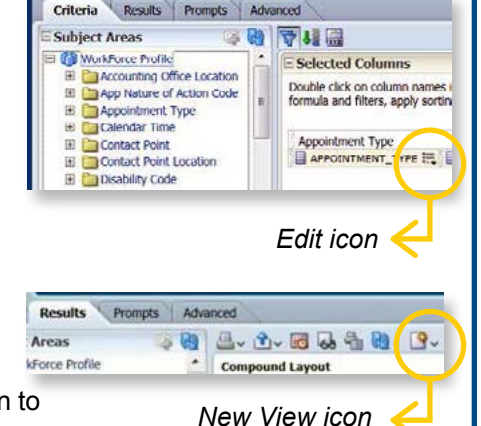

## *Editing Common Dashboards*

- 1. Click **Catalog** from the top navigation bar.
- 2. Expand Shared Folders to navigate to the desired dashboard.
- 3. Click **Copy** in the *Task* pane.
- 4. Click **Paste** in the *Task* pane of My Folders.
- 5. Click the **Edit** action link beneath the dashboard to open the *ad hoc dashboard editing* page.

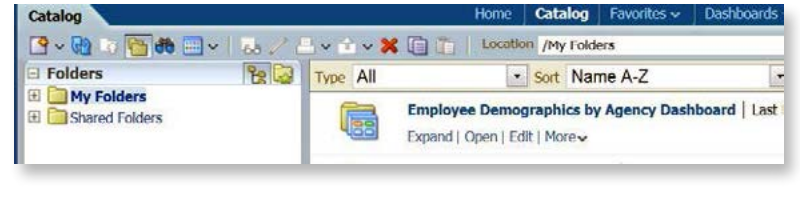

## **Creating Ad Hoc Reports and Dashboards**

## *Creating Ad Hoc Reports*

- 1. Click **New** from the top navigation bar, then select **Analysis**.
- 2. Select the desired Subject Area to open the *ad hoc report editing* page.
- 3. Drag desired data elements from the *Subject Areas* pane to the *Selected Columns* pane.
- 4. Navigate to the *Results* tab to view the report.

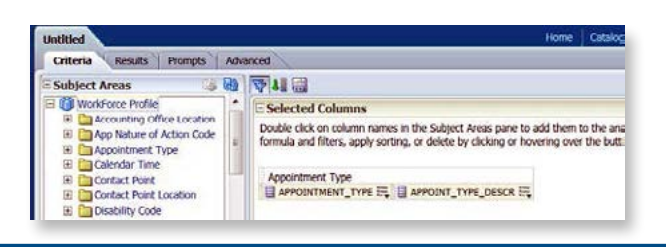

## *Creating Ad Hoc Dashboards*

- 1. Click **New** from the top navigation bar, then select **Dashboard.**
- 2. Within the New Dashboard window, name the dashboard and click **Save**.
- 3. A warning notification will appear. Click **OK**. (The dashboard will not appear in the Dashboards menu, but is accessible through the Catalog.)
- 4. Use the *Dashboard Objects* and *Catalog*  panes to build the dashboard within the *Dashboard* workspace.

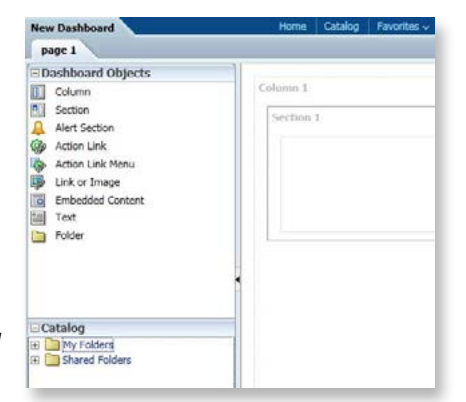

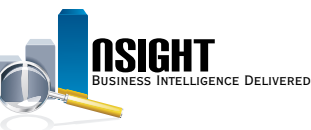

#### USDA, NATIONAL FINANCE CENTER **INSIGHT** INSIGHT ENTERPRISE REPORTING

## **Advanced Features**

## *How to: Create a New Filter*

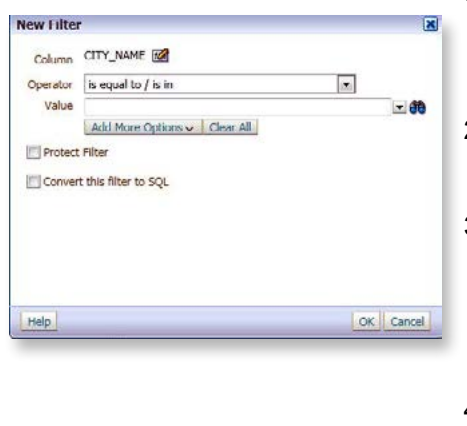

- 1. From the *Criteria tab* of the *ad hoc report editing* page, create a filter to restrict data before the report runs.
- 2. Click the *Filters* icon from the *Filters* pane and select the desired data element.
- 3. View the New Filter window to customize how the filter restricts data in the report, e.g., the Operator (type of restriction applied), Value (what values are displayed), etc.
- 4. Click **OK**. The new filter is listed within the *Filters* pane.

#### *How to: Write Formulas* 1. From the *Selected Columns* pane *to Customize Data*

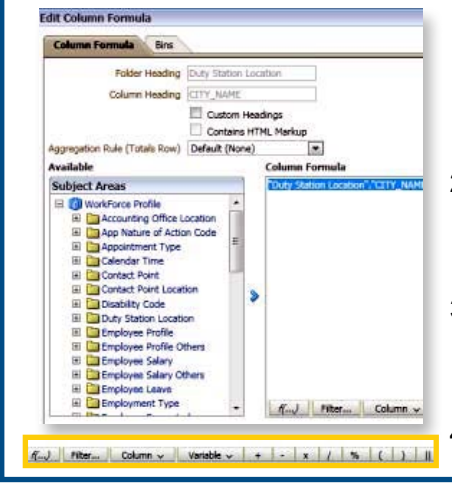

- of the *Criteria* tab, click the **Edit**  icon corresponding to the desired data element and select **Edit Formula**. Within the Edit Column Formula window, click the **Custom Headings** checkbox to edit the Column Heading title.
- 2. Click **Column** to choose from a menu of data elements in the *Selected Columns* pane to use in the formula.
- 3. Choose from a menu of icons (e.g., multiply, divide, concatenate, etc.) below the *Column Formula* workspace to write a formula.
- 4. Click **OK**.

# *How to: Create a New*

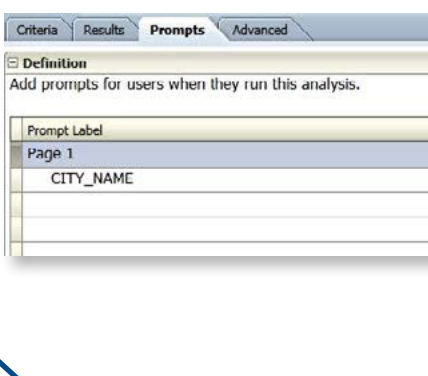

- *Report Prompt* 1. From the *Prompts* tab of the *ad hoc report editing* page, users can create report prompts to restrict data as the report runs.
	- 2. Click the **New** icon from the Prompts tab navigation bar.
	- 3. Select **Column Prompt**, then select the desired data element.
	- 4. The New Prompt window appears to customize the prompt, e.g., the Label (text next to prompt), Operator, User Input (type of selection users will make) etc.
	- 5. Click **OK**. The prompt is listed within the *Prompts* workspace.

### *How to: Create a New Calculated Item*

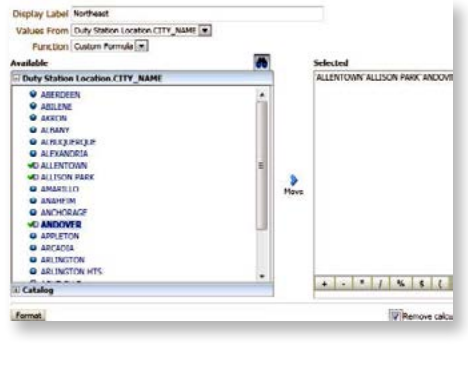

- 1. From the *Results* tab of the *ad hoc report editing* page, select **New Calculated Item**.
- 2. In the Display Label, assign a name for the grouped values (this name will appear in the report).
- 3. In the Values From drop-down, select the desired data element. From the Function drop-down menu, select **Sum**.
- 4. Use the arrow to move the targeted values from Available to Selected.
- 5. Click the **Remove calculated item members from view** checkbox.
- 6. Click **OK**.